### **Generate Receipt**

Print proof of immunization receipt and generate and email URL for proof of vaccination receipt.

### **Profiles**

Site staff, Vaccinator, PCP Vaccinator, Clinic Coordinator, Site Super User

### **Core Tasks**

Below are the core tasks you will perform daily. **Click the relevant link**:

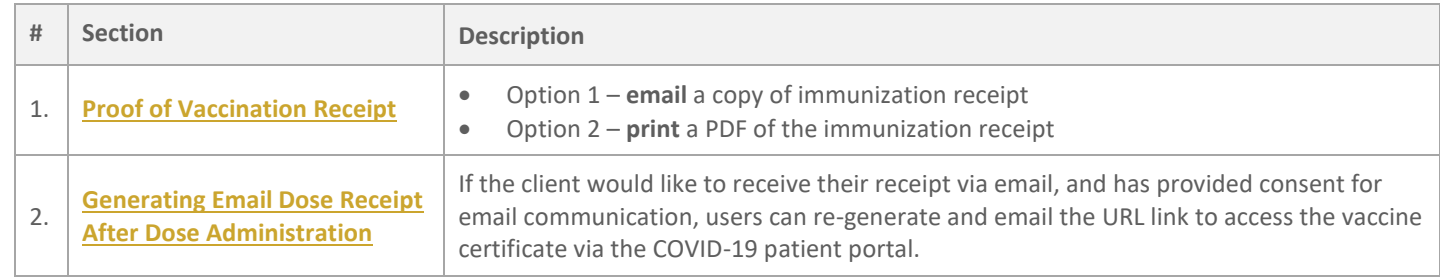

### **Additional Information**

- Refer to the 00 **Introduction to COVax<sub>ON</sub>** and User Setup job aid to learn more about your system access.
- Refer to the **04 – New Immunization Record – Administered** job aid to learn more about recording an immunization record
- Refer to the **05 – New Immunization Record – Historical** job aid to learn more about recording an immunization record

### **Disclaimer**

**Data Privacy:** Users with access to COVax<sub>ON</sub> can see the demographic details and HCNs of other clients in the system when searching for a particular person. The information is presented this way when searching for a particular person. The information is presented this way to help ensure that users access the correct client record and to reduce the risk of either not locating a client's record or improperly creating duplicate client records. **As required by PHIPA and under the terms of the Acceptable Use Policy, system users are only permitted to access the information of individuals to whom they are providing care or for other purposes**  that are specifically authorized. COVax<sub>ON</sub> records detailed audit transaction logs that inform the MOH of which client records were accessed by each user, and what actions they took in the system. Any concerns that are identified about improper access to the system will be investigated and appropriate actions taken.

**COVID Public Health:** All COVID public health measures must be followed in alignment with the tasks outlined in this job aid.

## <span id="page-1-0"></span>**1. Proof of Vaccination Receipt**

**Description:** After the client has completed the 15-minute waiting period, the proof of vaccination receipt can either be emailed to the client or printed as a PDF on-site.

#### **Option 1 – Email copy of immunization receipt**

If the client provides their email address and consents to receive an email copy of their vaccination receipt, the email will include a URL link which leads the client to their vaccination receipt on the COVID-19 patient portal. Please note that this URL link replaced the previous PDF attachment on the vaccination receipt.

1. From the client record, check that the client's **Email Address** is accurately populated, and the **Follow-up Communication by Email** checkbox is checked.

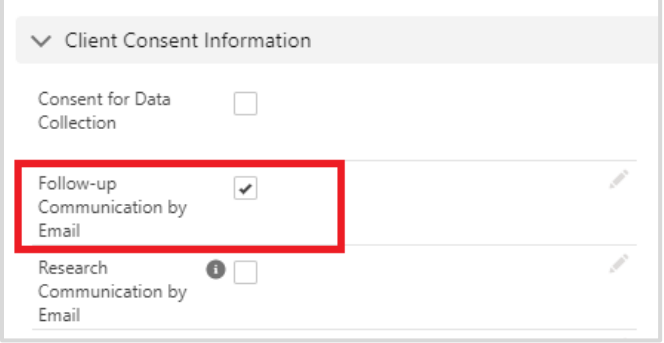

- 2. Select the relevant dose information hyperlink under the **Client Immunizations** tab.
- 3. Receipt URL to be automatically generated containing a link to the portal after a new immunization record is created

(or)

From the dose administration record, click **Generate Receipt**.

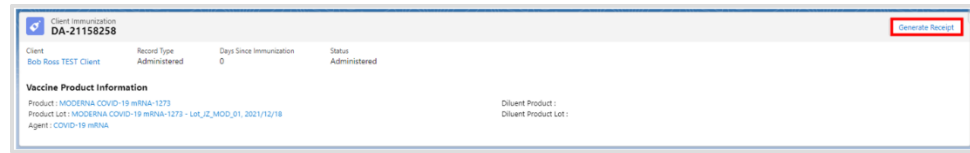

4. From the new window that opened, check the **Email receipt to patient** checkbox.

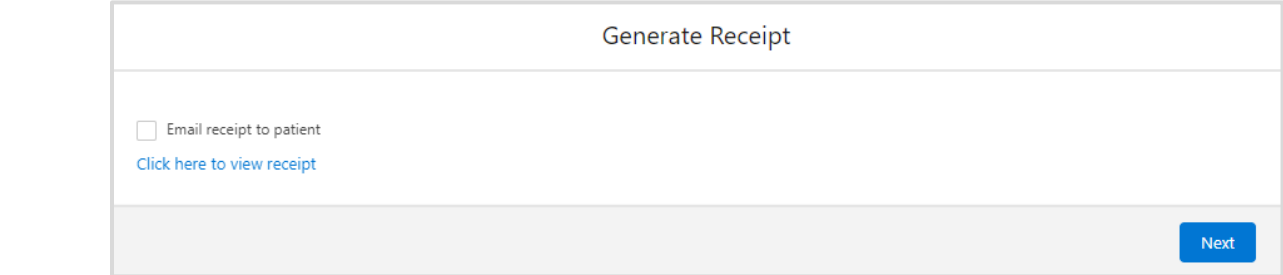

5. Click the hyperlink to view the receipt, or click **Next**, and then **Finish**.

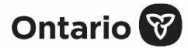

6. The receipt can also be viewed from the *Files* section under the **Related** tab on the client record.

7. After a receipt has been generated, the client will receive an email with a URL link. The URL link will display as follows:

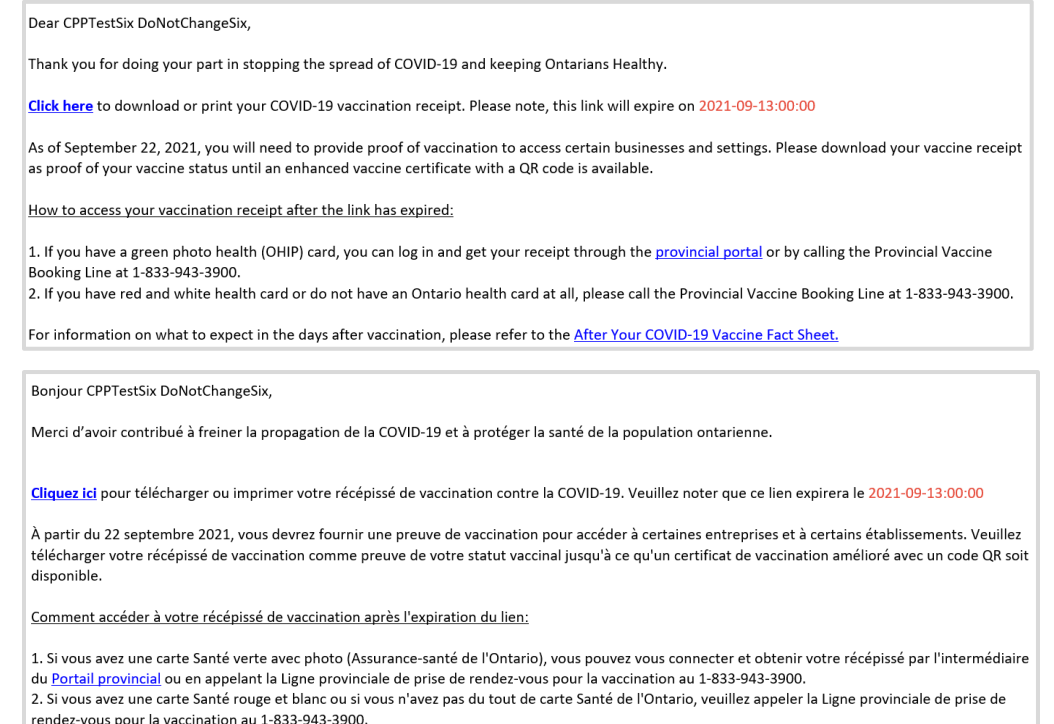

When a client clicks on their unique URL link, they are directed to the COVID-19 patient portal. From the portal they are required to enter their health card number (HCN) or their COVID ID (assigned by a PHU), as well as their month of birth. Once successfully logged in, the vaccination receipt will be available for download.

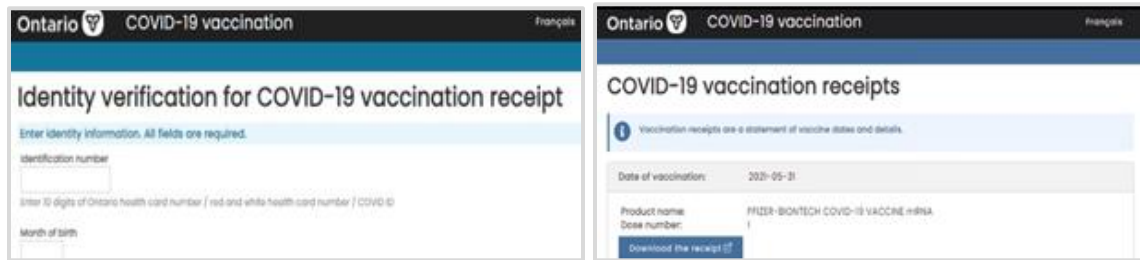

The URL will expire in five (5) days from the time the client received their vaccine receipt email. Once the URL has expired, the following is displayed:

## **06 Generate Receipt** Ontario<sup>8</sup> Ontario<sup>®</sup> COVID-19 vaccination Francais Identity verification for COVID-19 vaccination receipt Your COVID-19 vaccine receipt link has expired. If you have an Ontario health card, you can visit Ontario COVID-19 vaccination page is or can call the Provincial Vaccine Booking Line at 1-833-943-3900<br>(ITY) to get access to your COVID-19 vaccine receipt. If you have a red and white health card or do not have an Ontario health card at all, you can call the Provincial Vaccine Booking Line at 1-833-943-3900<br>(ITY) to get access to your COVID-19 vaccine receipt. Enter identity information. All fields are required. • Clients with a green photo health (OHIP) card can log in and get their receipt through the COVID-19 patient portal or by called the provincial vaccine booking line. • Each time the user clicks the **Generate Receipt** button from the client dose administration record, a new URL link is created and will replace the current link displayed on the client record. This new link will also be emailed to the client, which will direct them to the COVID-19 patient portal. The URL link will be valid for five (5) days.

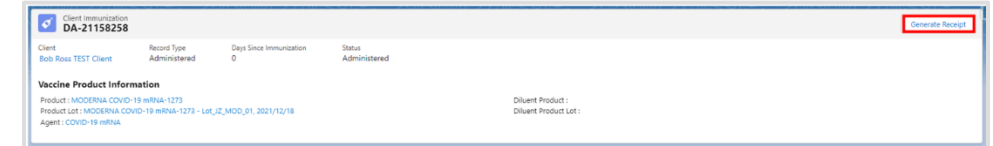

• A new **Vaccine Receipt URL** field has been added to the client's record to display the generated unique URL link to view the client's vaccination receipt.

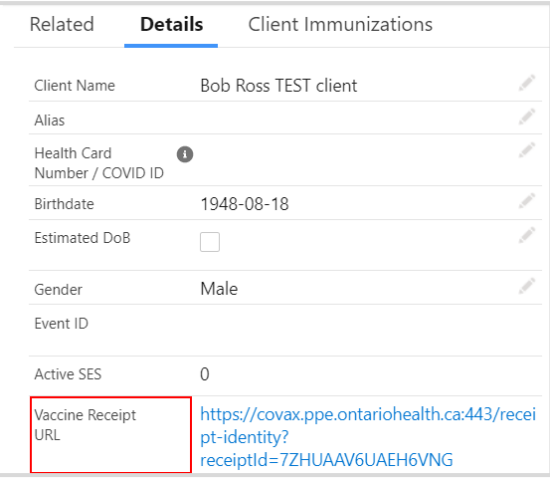

• For clients without an HCN or COVID ID that has opted to receive an email copy of their vaccination receipt, the email will include a unique URL link from which the users can retrieve their vaccination receipt on the COVID-19 patient portal.

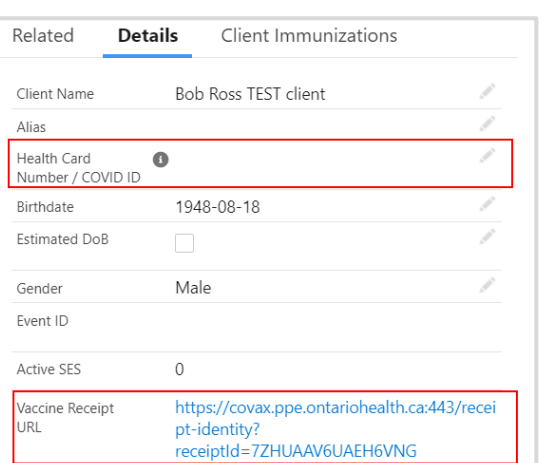

• Clients will require the date of one of their COVID-19 vaccinations recorded in COVax<sub>ON</sub> and the full date of birth to access their vaccination certificate.

#### **Option 2 – Print a PDF of the immunization receipt**

If the client provides their email address and consents to receive an email copy of their vaccination receipt, the email will include a URL link which leads the client to their vaccination receipt on the COVID-19 patient portal. Please note that this URL link replaced the previous PDF attachment on the vaccination receipt.

1. On the **Related** tab of the client record, click on the PFD hyperlink under the *Files* section. If the client has had multiple doses administered, ensure you are selecting the correct receipt.

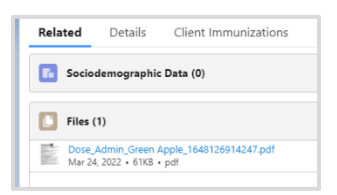

2. When the receipt is displayed, click **Download**.

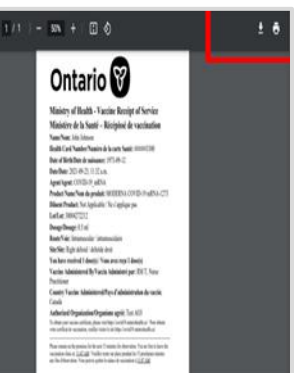

3. The receipt will open in a separate tab.

Ontario<sup>8</sup>

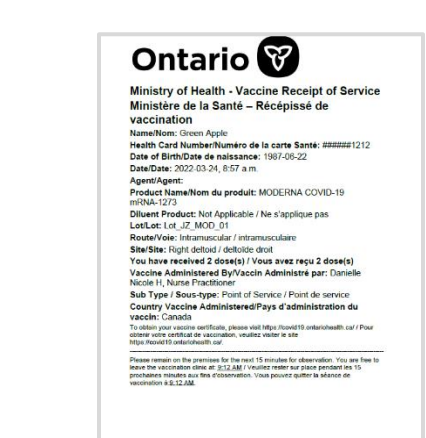

4. Click the **printer icon** on the top right of the receipt and select the on-site printer from the dropdown, then click **Print**.

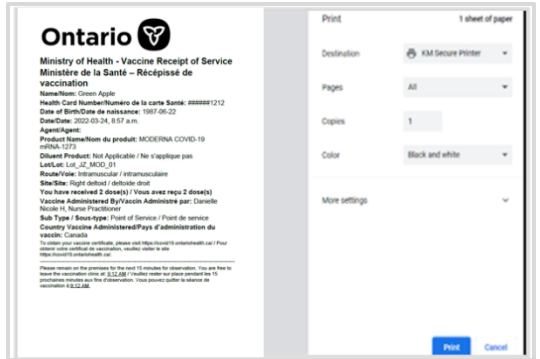

5. Provide the client with the receipt and relevant discharge intformation.

#### **Further Context**

- The vaccination receipt includes a printed URL that the client can use to access an electronic version of their receipt. The URL is listed as follows:
	- **English version** to obtain your vaccine certificate, please visit <https://covid19.ontariohealth.ca/>
	- **French version** Pour obtenir certificate de vaccination, veuillez visiter le site <https://covid19.ontariohealth.ca/>

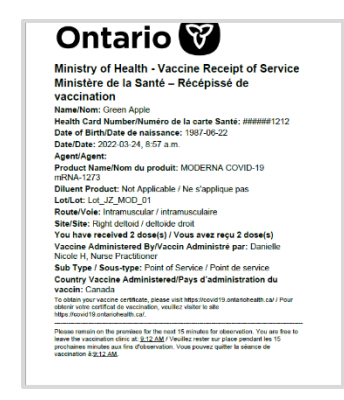

• If the details of the dose administration record require editing, the user can do this from the dose administration record, which can be accessed from the client record. The user may also email the updated immunization receipt to the client. Please refer to

the **Review Dose Administered** functionality in the 04 – New Immunization Record – Administered job aid for details regarding editing a dose administration record and generating an updated receipt.

• After a dose has been administered, the **Total Doses** should reflect the new dose the client just received. Once confirmed, the client can exit the location.

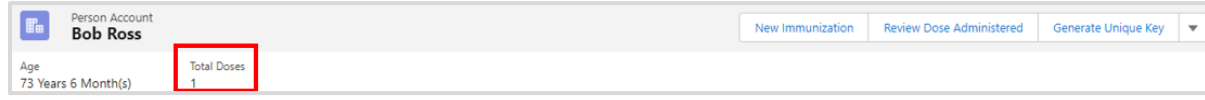

• If a client has received any extra doses, the number of valid dose(s) will be updated on the client's dose administration receipt.

## <span id="page-6-0"></span>**2. Generating Email Dose Receipt After Dose Administration**

Description: If the client did not provide their consent to receiving communication and/or has not provided their email address, they will not receive an email copy of their receipt. If the client changes their mind and would like to receive a receipt, and provides consent for email communication, users can re-generate an email for the dose administration receipt.

1. From the client record, check that the client's **Email Address** is accurately populated, and the **Follow-up Communication by Email** checkbox is checked.

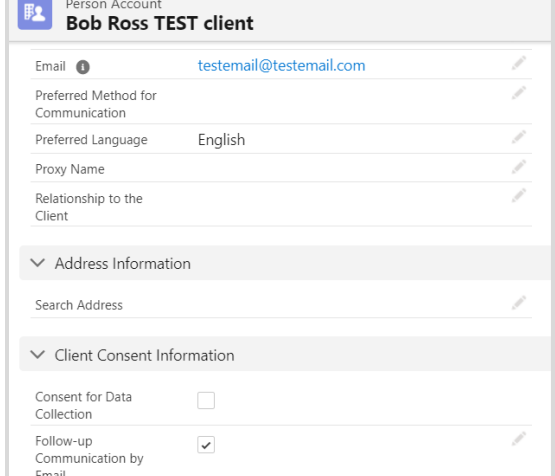

2. Select the relevant **dose admin hyperlink** under the **Client Immunizations** tab.

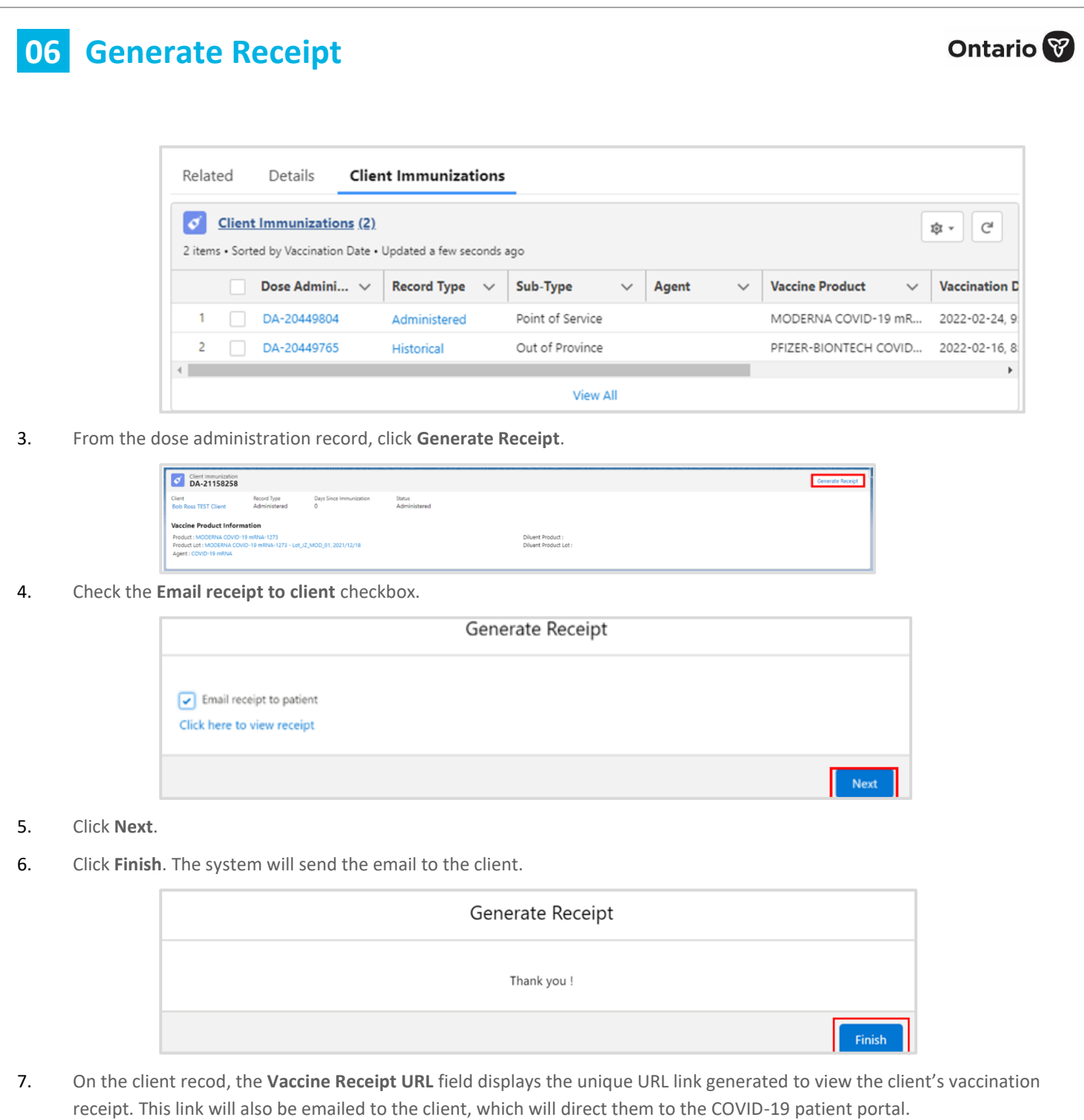

Note: For manually entered products/lot information not selected from the list will not be generated on the COVaxON receipt or Electronic Verification Certificate from the provincial portal.

#### **Recommendation:**

- Users to select Health Canada approved vaccines from the search result list.
- Users to select option for unspecified agent/unspecified product/unspecified lot from the list for this information to be displayed on the Electronic Verification Certificate from the provincial portal.

**Ontario** 

At end of shift, log out of COVax<sub>ON</sub> and clear the browser cache. Refer to the **00 - Introduction to COVax**<sub>ON</sub> **and User Setup** job aid for detailed steps. Sanitize shared devices in accordance with location protocols.